# **QuarkXPress 8 & 7 / Print PostScript® Files for High Resolution CMYK**

**Test your Quark 8 & 7 PDFs with Quad/Imaging,** particularly if you intend to use transparency in your files. Your design objectives will be analyzed to provide the best solutions for both your internal page production and accurate output at Quad.

**Type and Transparency** Type should be on top of all other objects unless it needs to interact with transparency. Use the Layer Palette to create a topmost layer on which to place text boxes. This will help to keep type from being involved in transparency flattening. For Quark transparency white papers, go to:

http://8.quark.com/QXP8\_TransparencyWP.pdf and http://www.quark.com/products/xpress/pdf/bestpract\_trans.pdf.

Print Style: Quad PS

Sequence: All

**Create new Quark 8 & 7 Documents** When at all possible, create your Quark templates from scratch instead of opening and saving old documents from previous versions of Quark.

## **Before you start**

• Make sure the Custom Bleed XTension is Active.

## **CREATE a Print output style . . . . . . . . . . . . . . . . . . . . . . . . . . . . .**

- Under the Edit menu, choose Output Styles
- Choose New / Print
- Name the Print Style
- • Match the settings in all pictures to the right:
- **Device** . .
- PPD: AdobePDF 8.0 or 9.0
- Paper Size: Custom
- Paper Width & Height: 1" greater than trim size For example, if your final trim size is 8" x 10", enter 9"W, 11"H. This extra paper size allows for the inclusion of marks and bleed.
- Position: Center
- Resolution: 2400

**Pages** . .

- Orientation: Portrait
- Include Blank Pages: Off
- Thumbnails: Off
- Page Flip: None
- Page Tiling: Off

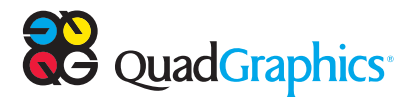

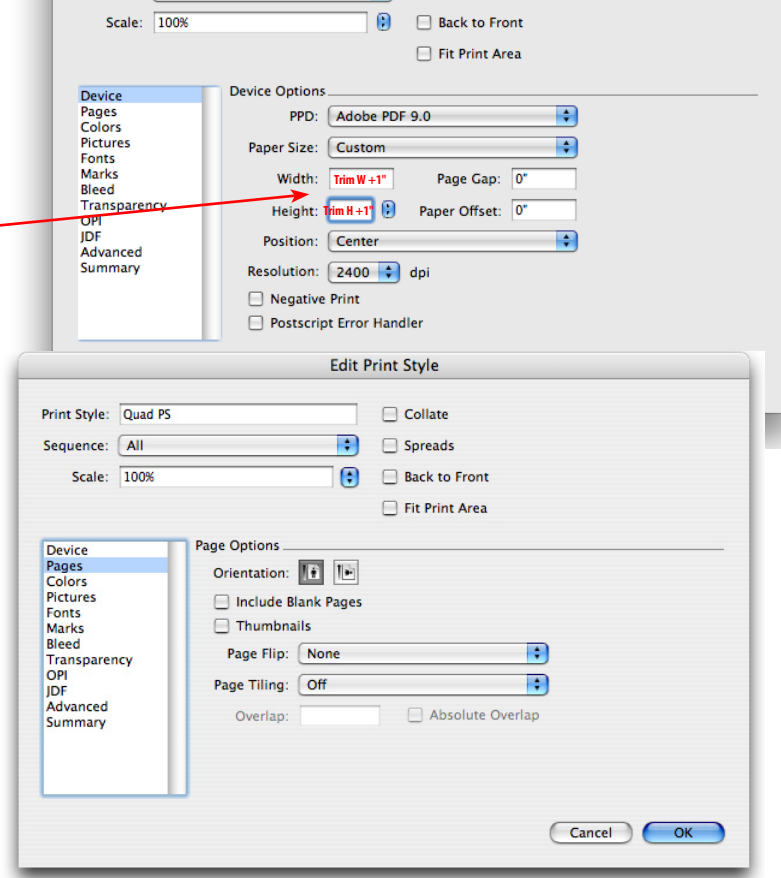

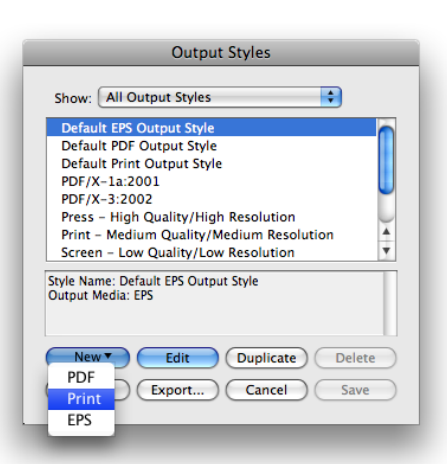

**Edit Print Style** 

 $\Box$  Collate

 $\Box$  Spreads

### **QuarkXPress 8 & 7 / Print PostScript® Files,** *page 2*

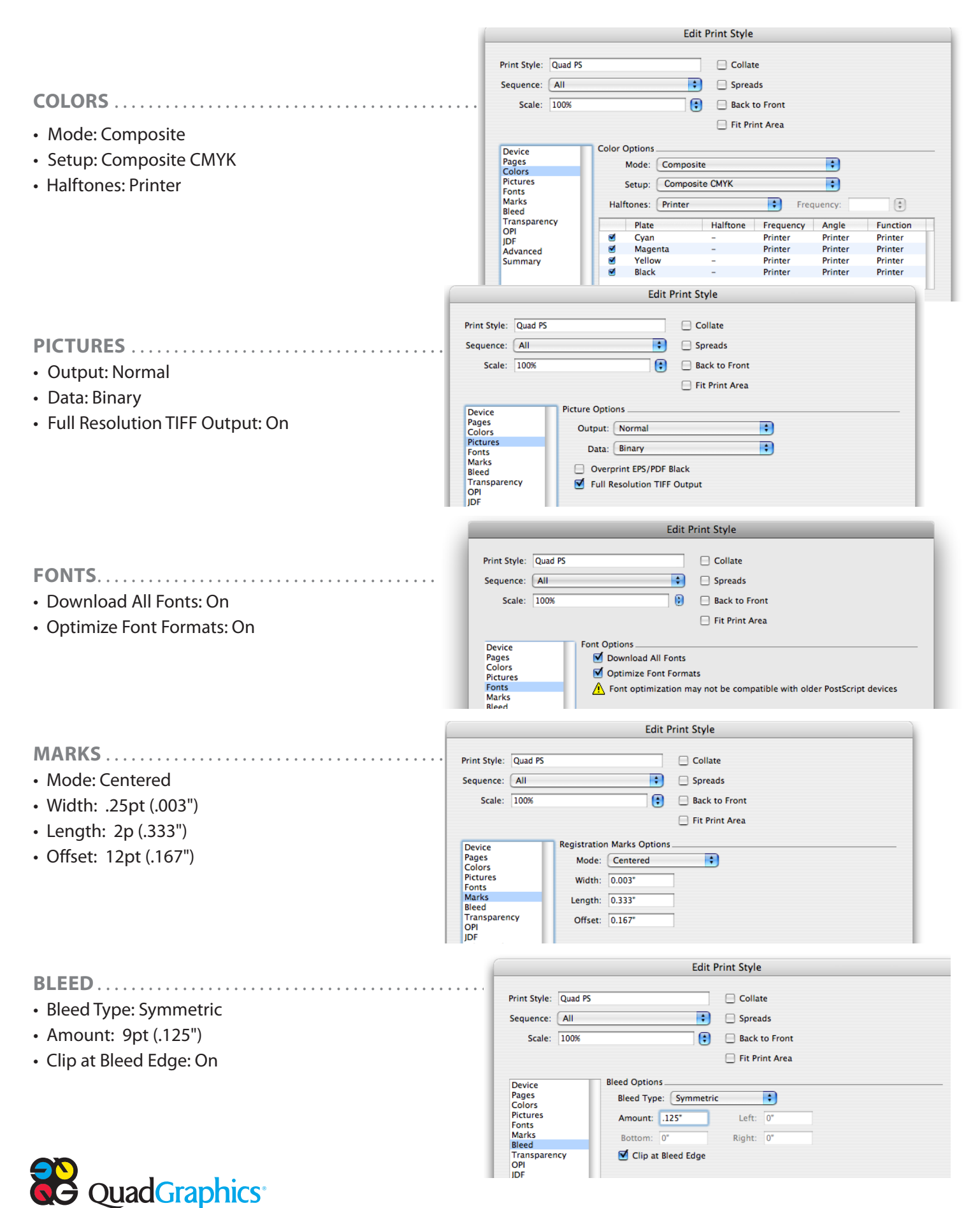

### **QuarkXPress 8 & 7 / Print PostScript® Files,** *page 3*

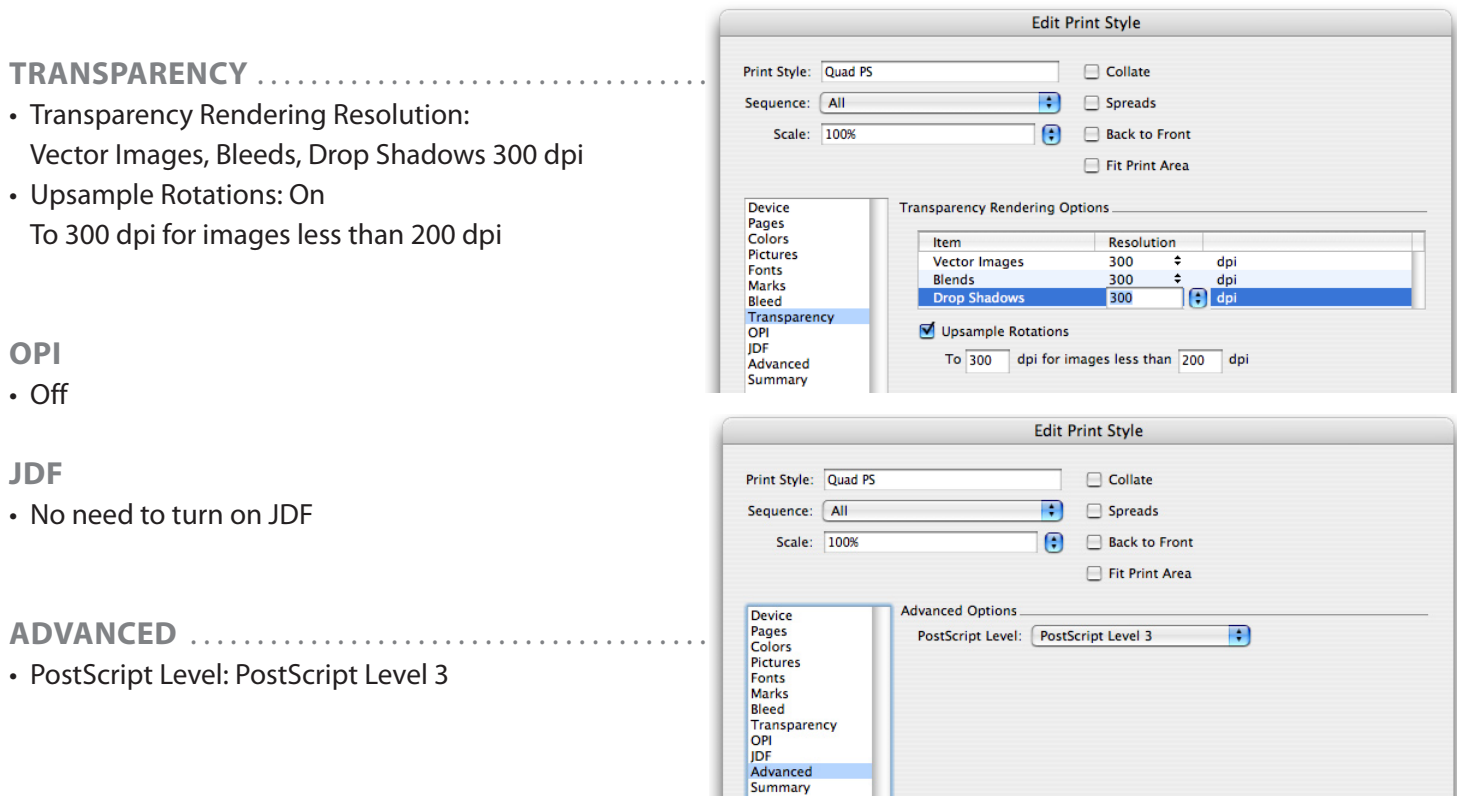

**!** Instead of recreating the Print Style on all workstations, **Export** the PS Print style and archive it for future **Import**  using Quark 8 or 7's Output Styles dialog box.

- From the Print dialog box, click Printer... button.
- Printer: Choose a PostScript printer or virtual PostScript printer
- Choose the PDF pull-down button
- Save PDF as PostScript...
- Specify a name and location for the file and click Save to return to the Quark Print Dialog box
- Click Print

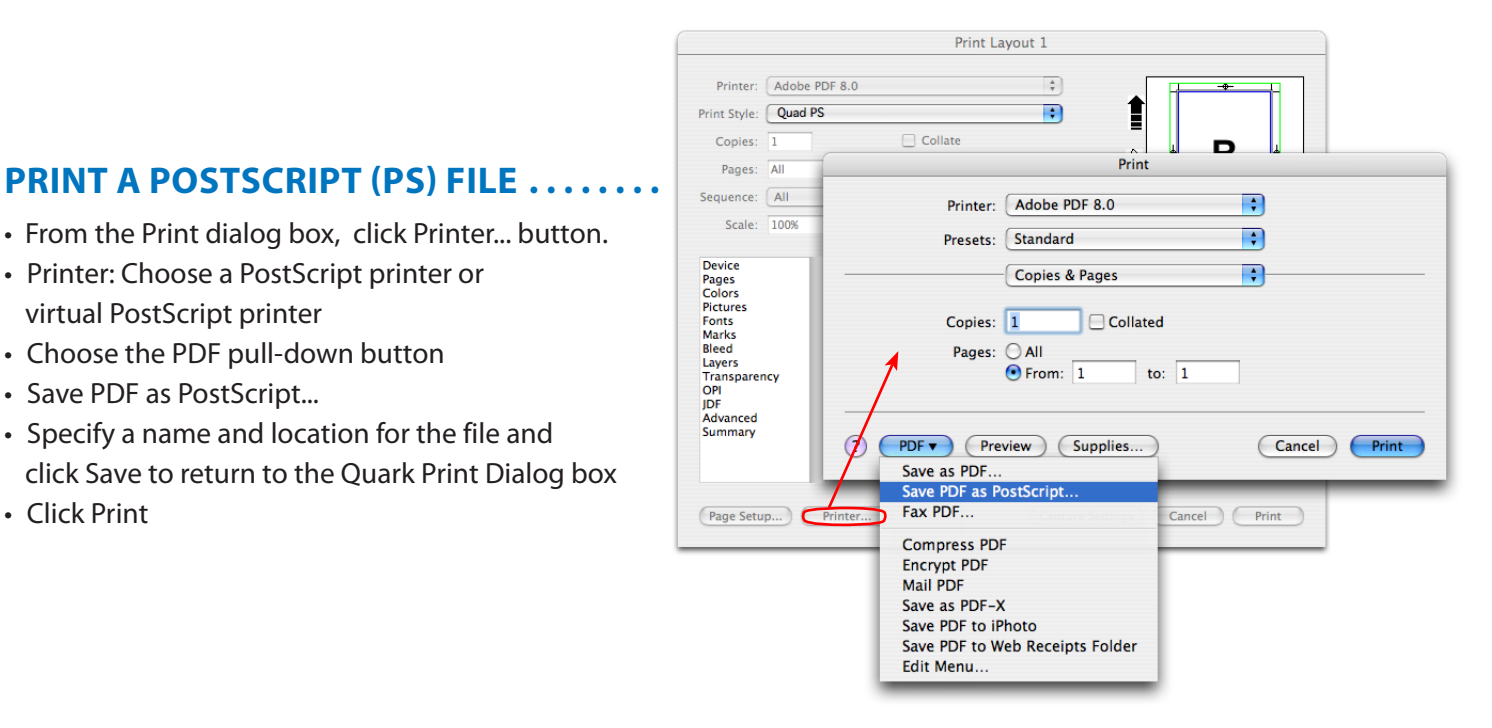

**Due to continuous advancement and enhancement to our technologies, these specifications are subject to change.**

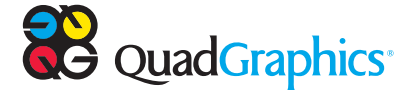